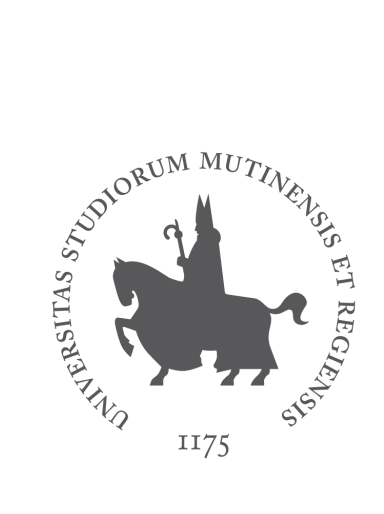

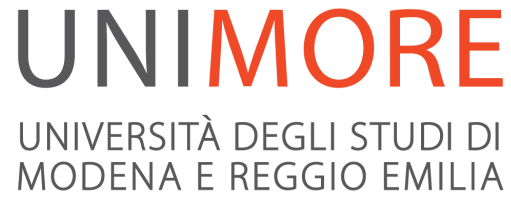

## Pianificare il ricevimento studenti con G Suite

A cura dei Servizi Informatici

## Pianificare il ricevimento studenti

Di seguito alcuni suggerimenti per pianificare i ricevimenti con G Suite Meet e Calendar.

**Caso 1**. chiedere agli studenti di fissare preventivamente un appuntamento via mail e all'orario stabilito avviare un Meet da meet.google.com e condividere il link con lo studente di turno che rimarrà in sala d'attesa fino all'approvazione della partecipazione da parte del docente

**Caso 2**. impostare in Calendar un **evento "***Ricevimento***" con aggiunta di Videoconferenza di Google Meet** ripetuto settimanalmente, comunicare agli studenti il link all'evento e poi gestire la sequenza di appuntamenti in sede di chat/riunione (vd. How to: creare l'evento ricevimento ripetuto settimanalmente e ricavare il link)

**Caso 3**. nel caso in cui il corso sia gestito con **Classroom**, gestire il ricevimento all'interno del corso a cui gli studenti saranno iscritti tramite *il codice del corso.*

E' possibile creare un evento "*Ricevimento*" all'interno del calendario del corso (visibile nella lista dei calendari nell'app Calendar) e aggiungere eventualmente la Videoconferenza di Google Meet.

E' possibile anche **comunicare via chat in privato con il singolo studente** accedendo al canale Stream del corso e selezionando lo studente interessato.

How to: creare l'evento ricevimento ripetuto settimanalmente e ricavare il link

m Accedere alla app Calendar dalla scacchiera in alto a destra in Gmail selezionare il primo giorno del ricevimento e creare un evento assegnando il titolo (es. Ricevimento) assegnando l'orario e aggiungendo la videoconferenza. Salvare l'evento in Calendario con il bottone Salva.

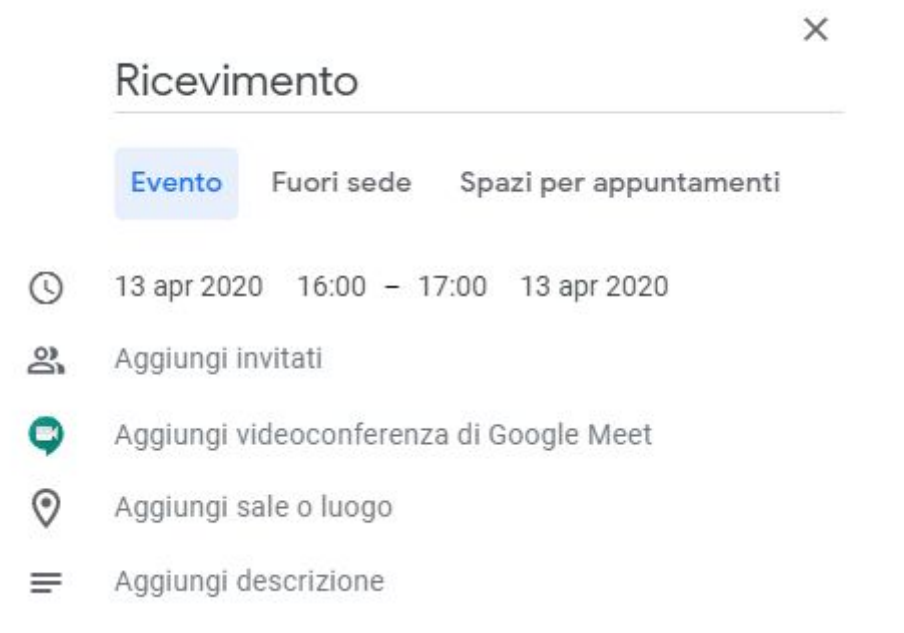

## Per ripetere l'evento riaprirlo in Calendario e poi Impostare la ripetizione

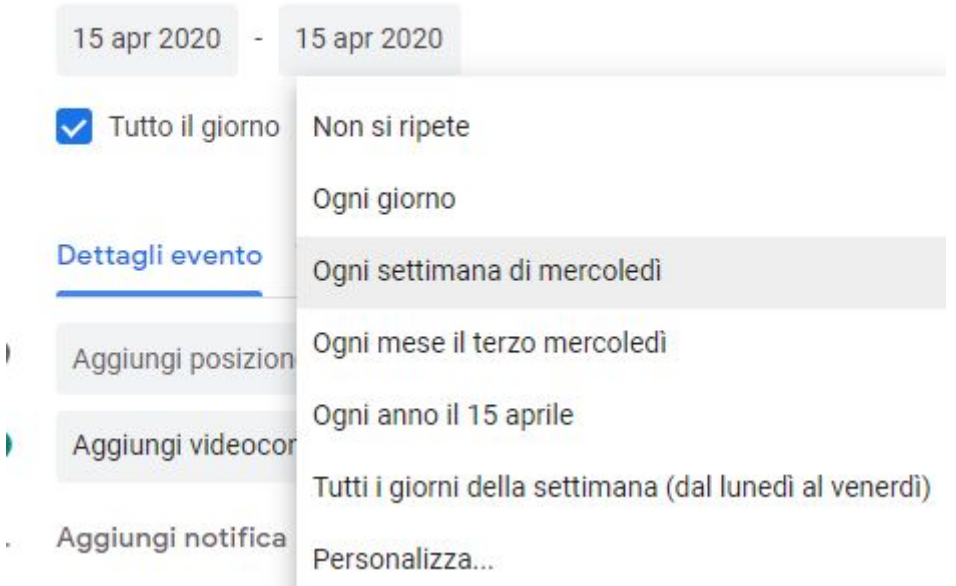

Copiare il link al Meet e comunicarlo agli studenti.

Il giorno del ricevimento, all'ora stabilita, collegarsi al Meet. Ciascun studente interessato si collegherà al Meet con le credenziali Unimore e rimarrà in **sala d'attesa** in attesa dell'approvazione del docente.

Supporto

Email: supporto.collaboration@unimore.it